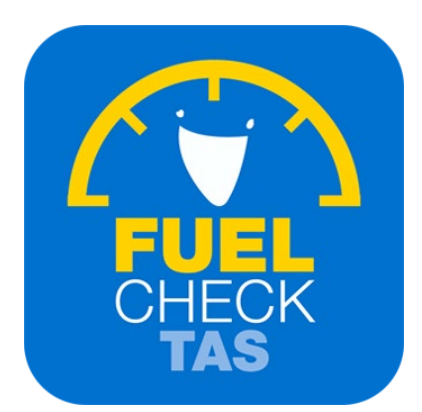

# Update fuel retailer trading hours

Training Guide - Instructions for fuel retailers

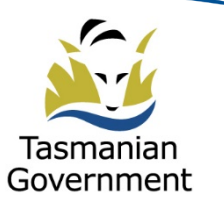

Department of Justice

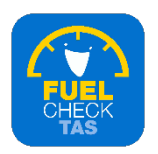

## **Step 1 – Welcome to FuelCheck TAS**

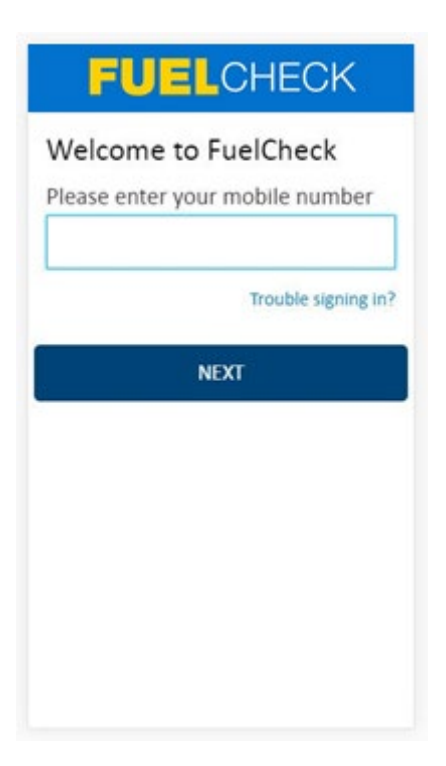

#### **Purpose**

Use this procedure to update the trading hours of a service station.

#### **Prerequisites**

- You are a registered FuelCheck TAS user with a registered mobile number.
- You have accessed the FuelCheck TAS login page.
- Trading hours can only be changed by the station manager, not the operator.

## **Audience**

• All fuel retailer Managers.

## **Technical Support**

For [help using the FuelCheck TAS app or web](mailto:FuelcheckTas@customerservice.nsw.gov.au)site send an email to FuelcheckTas@customerservice.nsw.gov.au

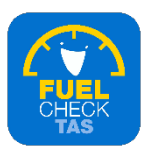

# **Step 2 – Logging into FuelCheck TAS**

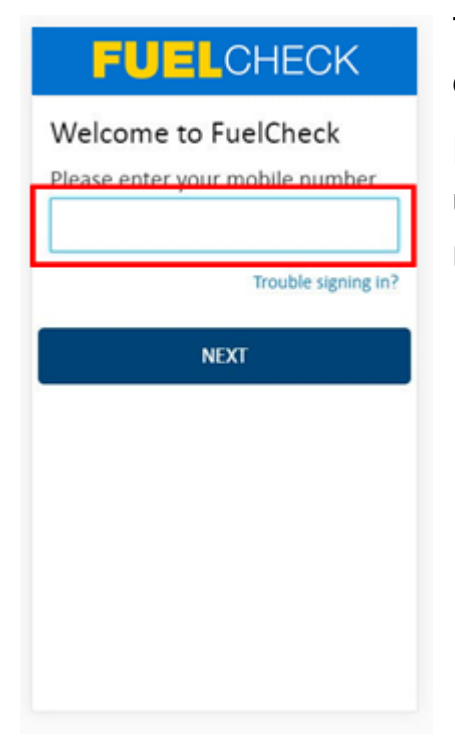

The Welcome to FuelCheck TAS screen displays.

Enter the mobile number of your registered user account in the **Please enter your mobile number** field.

## **Step 3**

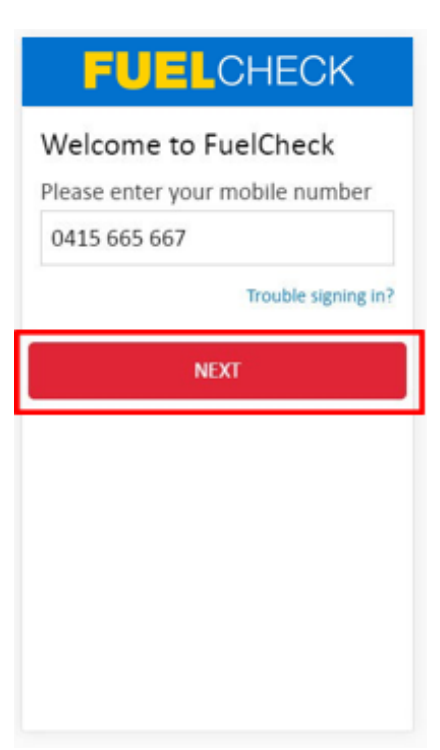

Click the **NEXT** button to log in to FuelCheck TAS using your registered mobile number.

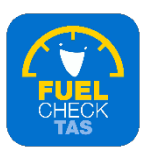

## **Step 4 – Receiving a verification code**

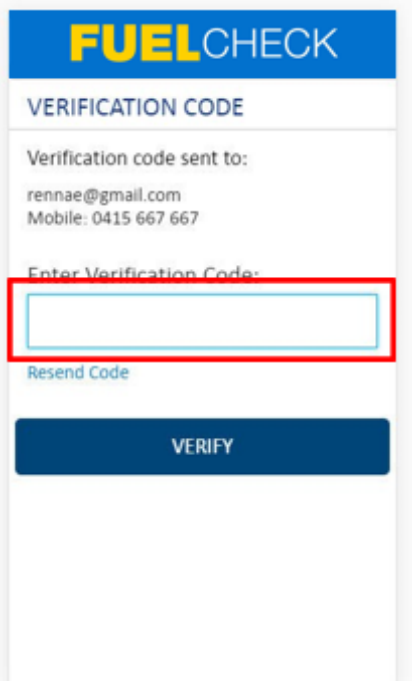

### The **VERIFICATION CODE** screen displays.

A verification code will be immediately sent to your registered email address and mobile number.

Enter the verification code in the **Enter Verification Code** field.

## **Step 5**

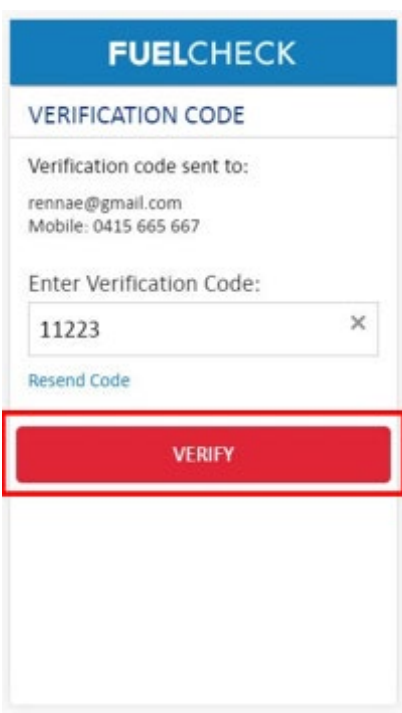

Click the **VERIFY** button to accept the verification code.

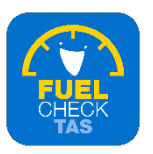

## **Step 6 – Updating fuel retailer trading hours**

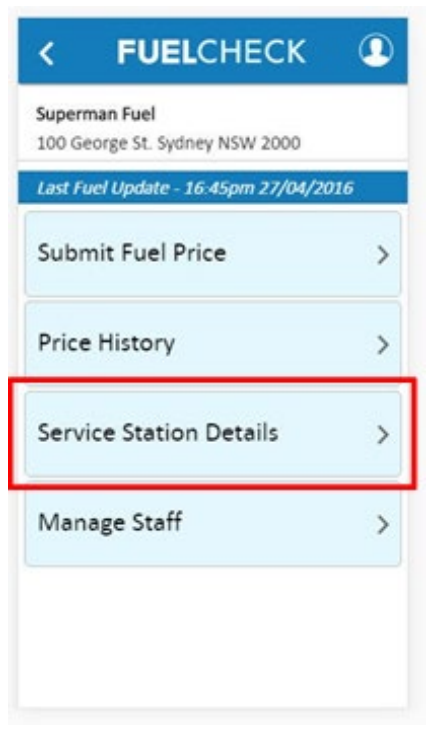

The FuelCheck TAS options display. These options vary depending on your authority level.

## Click the **Service Station Details** button.

# **Step 7 – Adding a phone number**

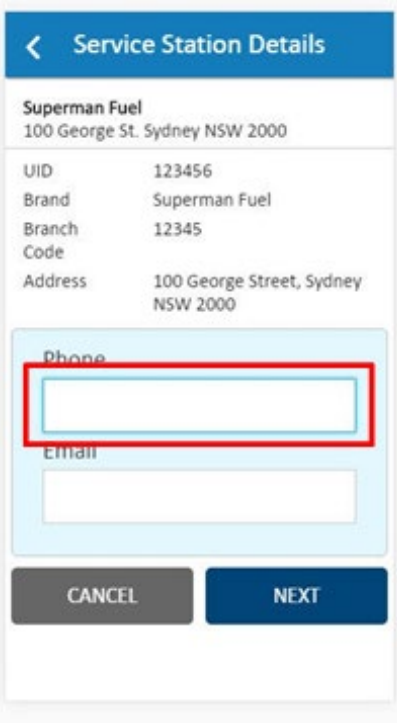

#### The **Service Station Details** screen displays.

Enter the station's contact details if they are missing or incorrect.

Enter the phone number of your service station manager in the **Phone** field.

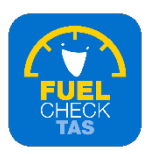

# **Step 8 – Adding an email address**

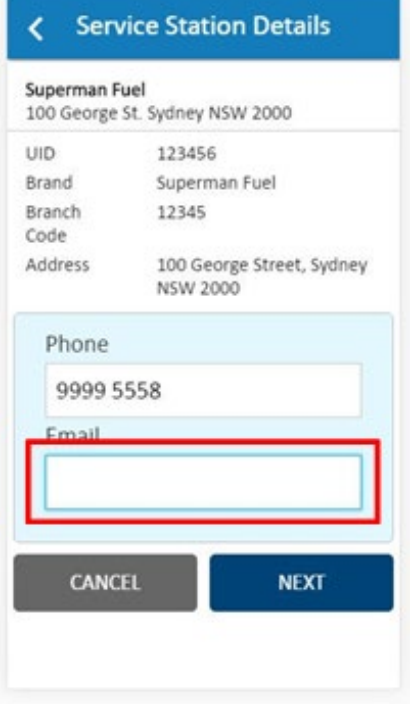

Enter the email address of your service station manager in the **Email** field.

## **Step 9**

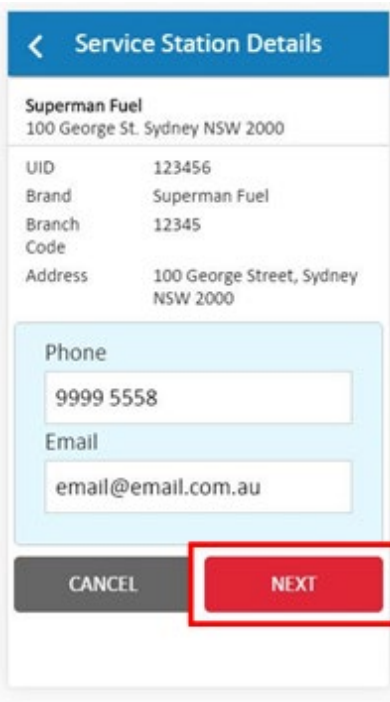

Click the **NEXT** button to continue to the next screen.

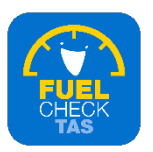

# **Step 10 – Adding types of fuel available**

The **Trading Hours** screen displays.

The trading hours can be changed as required.

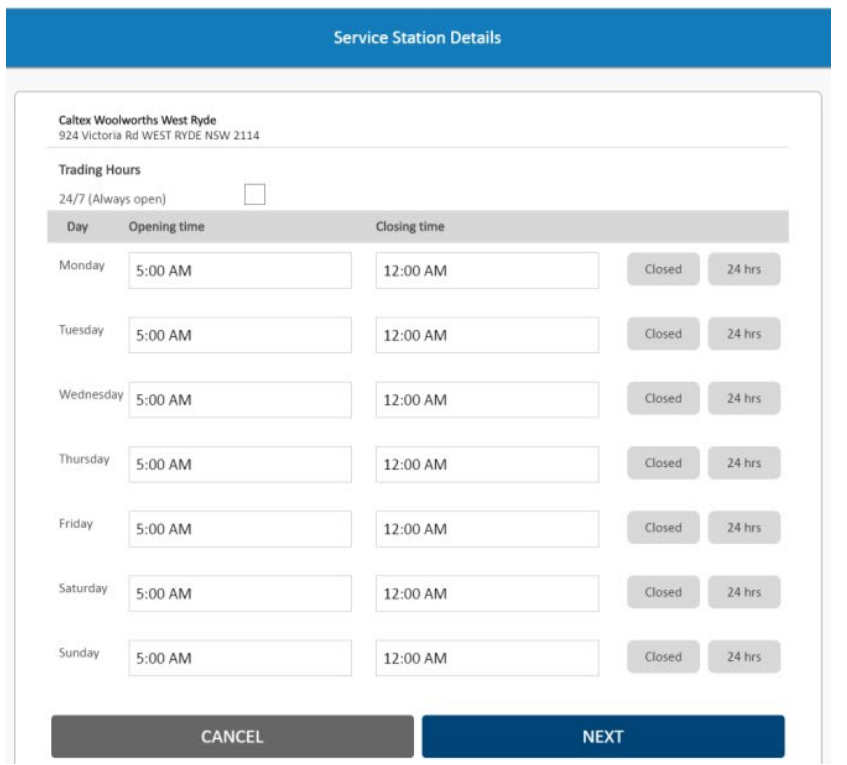

Note: Enter the hours in the format HH:MM\_AM/HH:MM\_PM (must have space before AM PM) E.g. "7:30 AM" or "5:00 PM"

## **Step 11**

Click the **NEXT** button to continue to the next screen

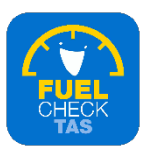

## **Step 12 – Confirming fuel retailer details**

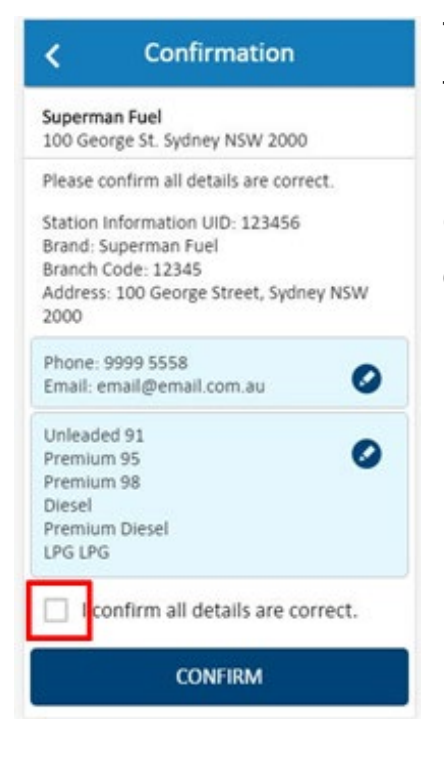

The **Confirmation** screen displays specifying the updated details of the service station.

Click the **I confirm all details are correct**  checkbox to confirm the updates.

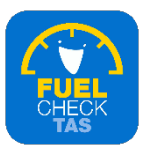

## **Step 13**

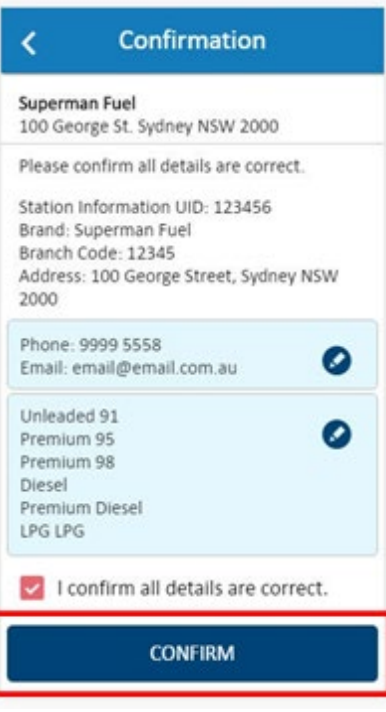

Click the **CONFIRM** button to continue.

## **Step 14 – Process completed**

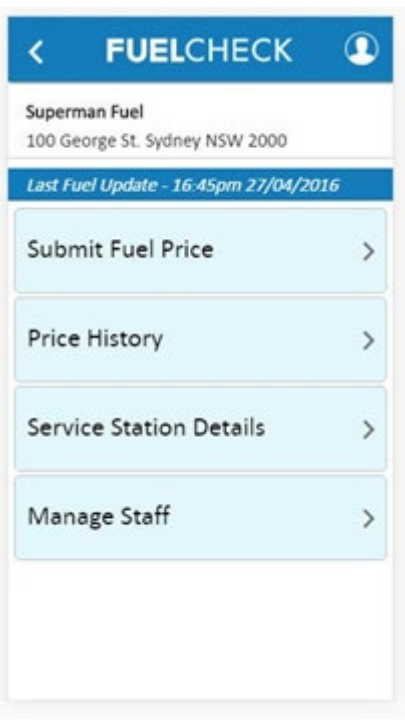

The contact details of the service station have been entered, the trading hours have been selected and you are returned to the FuelCheck options screen.

You have completed the **Update Service Station Trading hours transaction.**